# **AEM00940 Evaluation Board User Guide**

# **Description**

The AEM00940 evaluation board is a printed circuit board (PCB) featuring all the needed components to operate the AEM00940 integrated circuit (IC). Please refer to the datasheet for all the useful details about the AEM00940 (Document DS\_AEM00940).

The AEM00940 evaluation board allows users to test the epeas IC and analyze its performances in a laboratory-like setting.

It allows easy connections to the energy harvester (DC or AC source), the storage element, the low-voltage and the highvoltage loads. This evaluation board includes two rectifiers for the low and medium frequency AC sources. It also provides all the configuration access to set the device in any one of the modes described in the datasheet. The control and status signals are available on standard pin headers, allowing users to wire for any usage scenario and evaluate the relevant performance.

The AEM00940 evaluation board is a plug and play, intuitive and efficient tool for making the appropriate decisions (component selection, operating modes…) for the design of a highly efficient subsystem powered by energy harvesting in your target application.

## **Appearance**

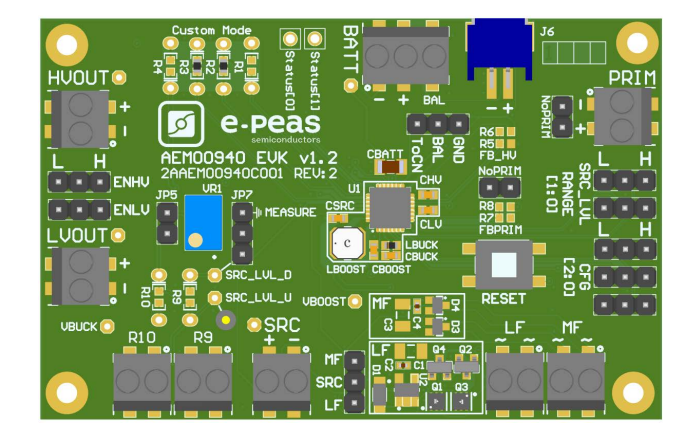

### **Features**

#### Two-way screw terminals

- Source of energy (DC).
- Source of energy (low frequency AC).
- Source of energy (medium frequency AC).
- Low-voltage load.
- High-voltage load.
- Primary energy storage element.
- Resistors for source level setting.

#### Three-way screw terminals

2-pin "Shrouded Header"

- Energy storage element (Battery or (super)capacitor).

### - Alternative connection for the storage element.

#### 3-pin headers

- Source level range configuration.
- Low drop-out regulators (LDOs) enabling.
- Energy storage elements and LDOs configuration.
- Dual-cell supercapacitor configuration.
- AC rectifier selection.
- Source level measurement enabling.

#### 2-pin headers

- Primary battery configuration.
- Connection of the on-board potentiometer for source level setting.

#### Provision for resistors

- Source level configuration.
- Custom mode configuration.
- Primary battery configuration.

#### 1-pin headers

- Access to status pins.

### **EvB Information**

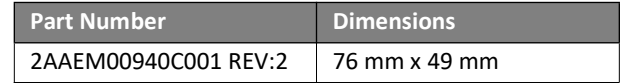

## **Device Information**

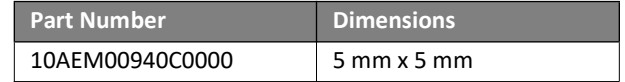

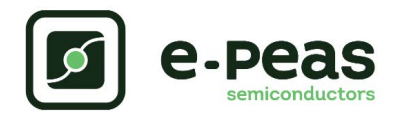

## <span id="page-1-1"></span>**1. Connections Diagram**

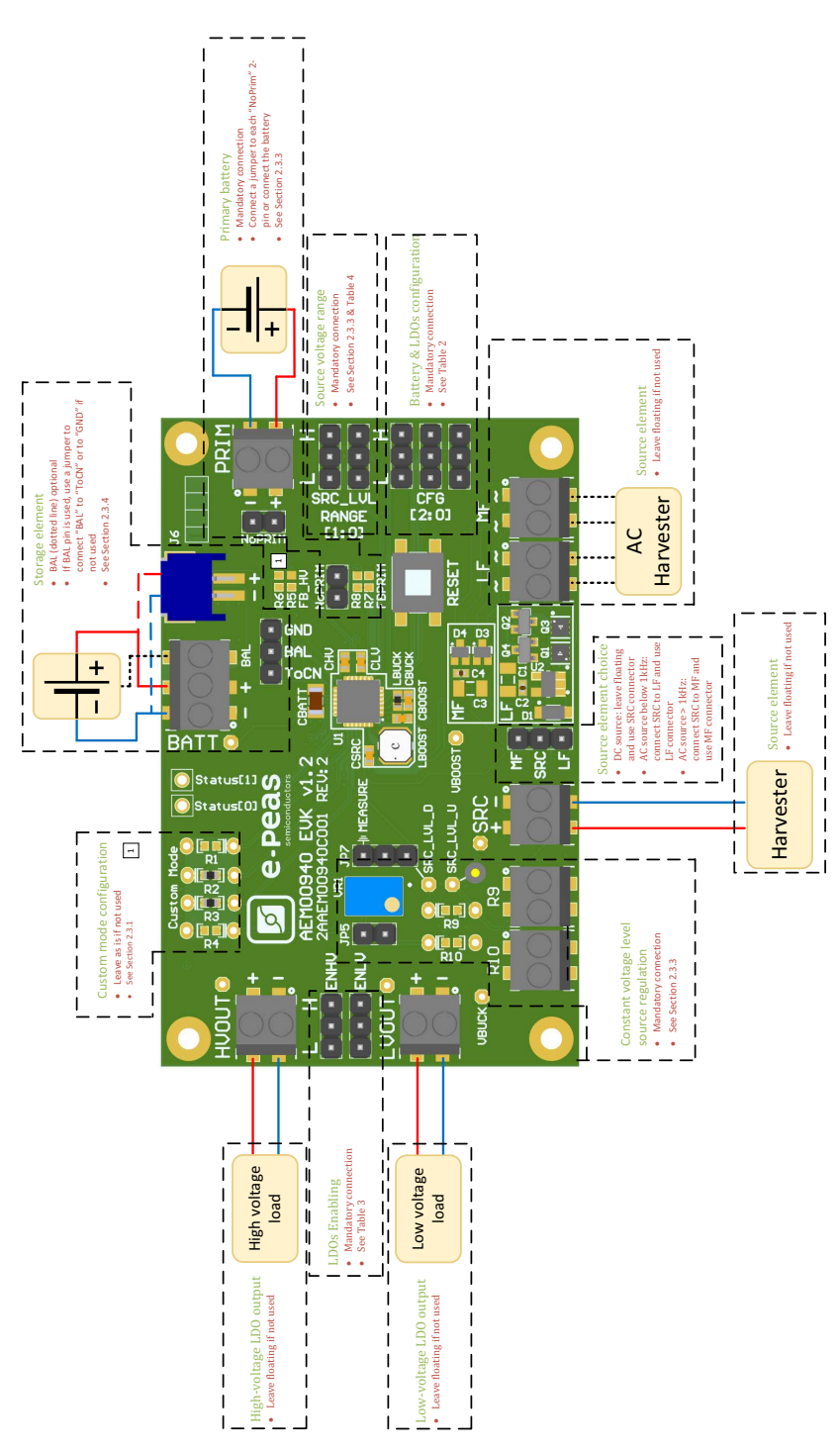

*Figure 1: Connection Diagram*

<span id="page-1-0"></span>*NOTE: if R1, R2, R3, R4 and R20 are not mounted (and thus SET\_OVDIS, SET\_OVCH and SET\_CHRDY are floating), make sure that no power source is connected to SRC or to PRIM when CFG[2:0] is LLL (custom mode) or floating. This would lead to damaging the AEM00940. Having SET\_OVDIS, SET\_OVCH and SET\_CHRDY tied to BUCK by installing 0 Ω on R2, R3 and R20 prevents this behavior.*

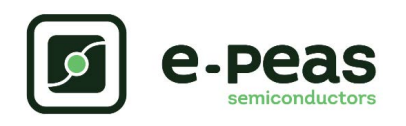

# **1.1. Signals Description**

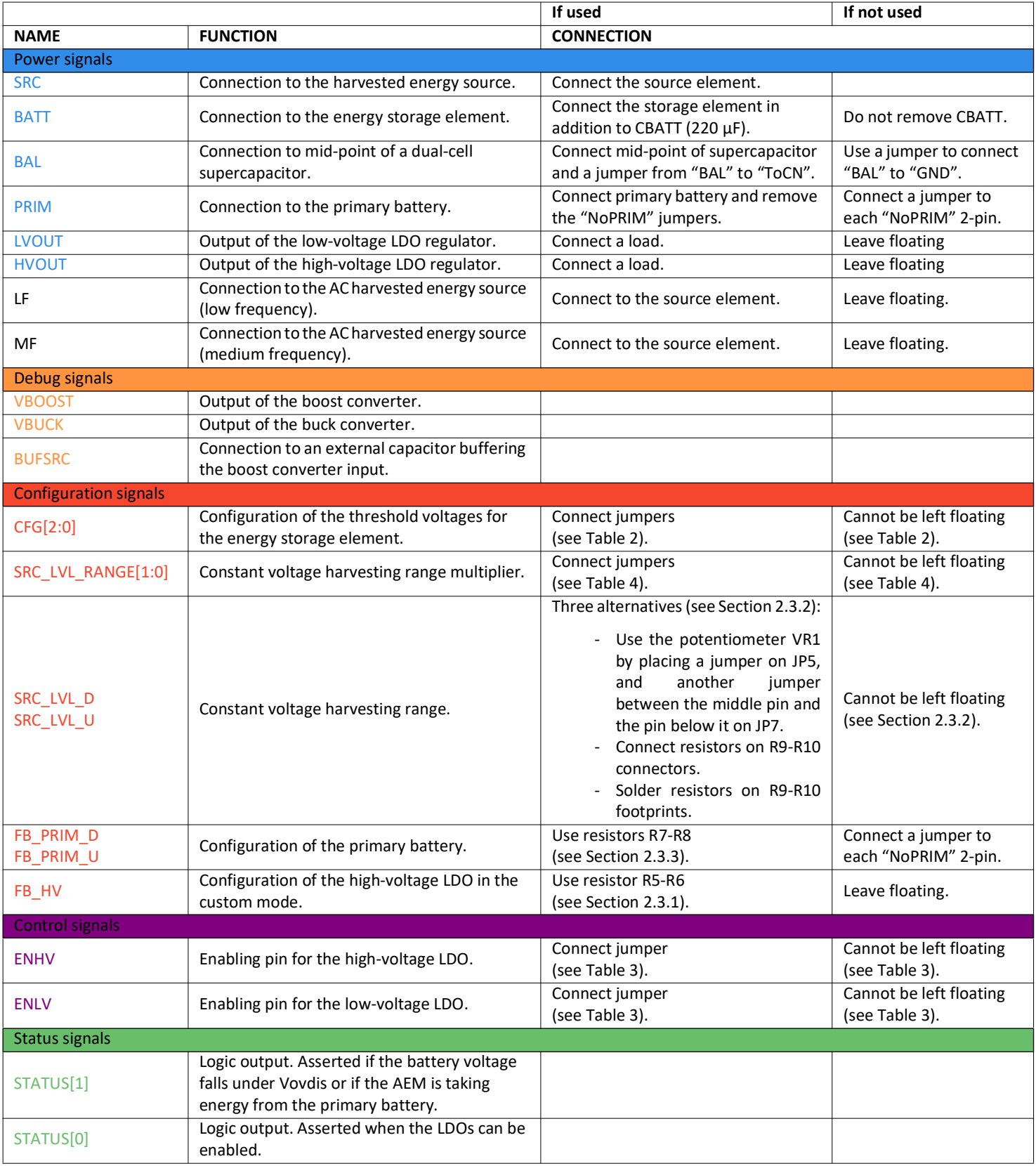

Table 1: Pin Description

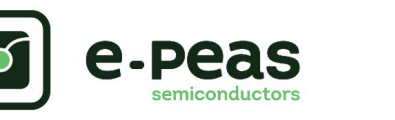

# **2. General Considerations**

## <span id="page-3-2"></span>**2.1. Safety Information**

Always connect the elements in the following order:

1. Reset the board - see "How to reset the AEM00940 evaluation board" on [Figure 2](#page-3-1).

2. Completely configure the PCB (jumpers/resistors):

- Source level configuration (SRC\_LVL\_RANGE[1:0]) -[Table 4.](#page-4-0)
- Battery and LDOs configuration (CFG[2:0] and, if needed, R1 to R6) see [Table 2.](#page-3-0)
- Primary battery configuration ("NoPRIM" or R7-R8) see [Section 2.3.3](#page-5-0).
- LDOs enabling (ENHV and ENLV) see [Table 3.](#page-4-3)
- Balancing circuit connection (BAL) see [Section 2.3.4.](#page-5-1)
- 3. Connect the storage elements on BATT and optionally the primary battery on PRIM.
- 4. Connect the high and/or low voltage loads on HVOUT/LVOUT (optional).
- 5. Connect the Low or High frequency source on AC or DC SRC. Do not use both simultaneously.

To avoid damage to the board, users are urged to follow this procedure.

How to reset the AEM00940 evaluation board:

To reset the board, simply disconnect the storage element and the optional primary battery and press the reset button in order to discharge the internal nodes of the system.

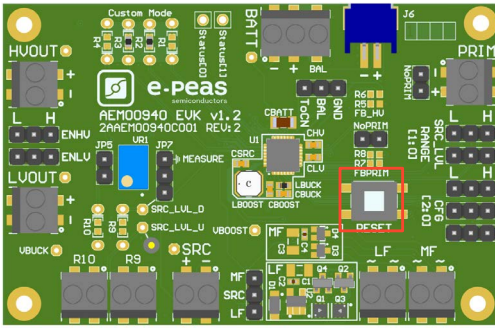

*Figure 2: Board Reset*

## <span id="page-3-1"></span>**2.2. Basic Configurations**

<span id="page-3-0"></span>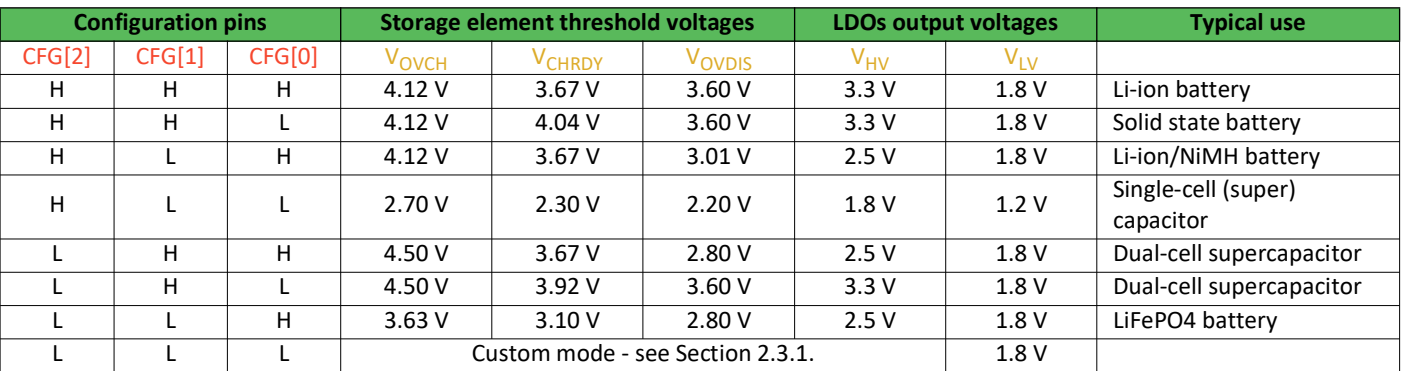

Table 2: Usage of CFG[2:0]

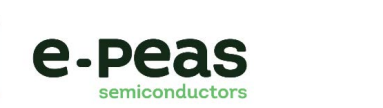

<span id="page-4-3"></span>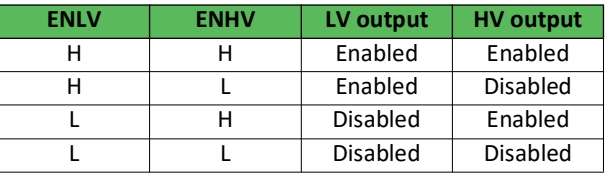

Table 3: LDOs enabling

## **2.3. Advanced Configurations**

A complete description of the system constraints and configurations is available in the AEM00940 datasheet "System configuration" Section.

A reminder on how to calculate the configuration resistors value is provided below. Calculation can be made with the help of the spreadsheet found on e-peas website.

### <span id="page-4-2"></span>**2.3.1. Custom Mode**

In addition to the pre-defined storage element protection levels, the custom mode allows users to define their own levels via resistors R1 to R4 and to tune the output of the high voltage LDO HVOUT via resistors R5-R6.

Here is how to determine the values of R1-R4 to set the desired storage element protection levels:

- 
$$
R_T = R1 + R2 + R3 + R4
$$

$$
-1 M \Omega \leq R_T \leq 100 M \Omega
$$

- R1 = R<sub>T</sub> · 
$$
\frac{1V}{V_{\text{OVCH}}}
$$
  
\n- R2 = R<sub>T</sub> ·  $\left(\frac{1V}{V_{\text{CHRDY}}}-\frac{1V}{V_{\text{OVCH}}}\right)$   
\n- R3 = R<sub>T</sub> ·  $\left(\frac{1V}{V_{\text{OVDIS}}}-\frac{1V}{V_{\text{CHRDY}}}\right)$   
\n- R4 = R<sub>T</sub> ·  $\left(1-\frac{1V}{V_{\text{OVDIS}}}\right)$ 

Here is how to determine the values of R5-R6 to set the desired HVOUT voltages:

- $R_V = R5 + R6$
- $-1$ M $\Omega \leq R_V \leq 40$ M $\Omega$

- R5 = R<sub>V</sub> · 
$$
\frac{1V}{V_{HV}}
$$
  
- R6 = R<sub>V</sub> ·  $\left(1 - \frac{1V}{V_{HV}}\right)$ 

Make sure the protection levels satisfy the following conditions:

$$
-V_{CHRDY} + 0.05V \leq V_{OVCH} \leq 4.5V
$$

<span id="page-4-0"></span>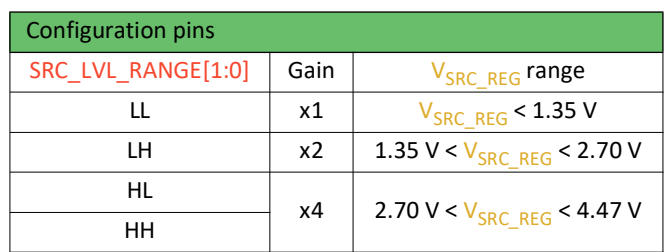

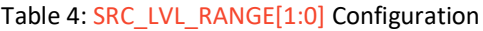

- $V_{\text{OVDIS}} + 0.05 \text{V} \leq V_{\text{CHRDY}} \leq V_{\text{OVCH}} 0.5 \text{V}$
- $-2.2V \leq V_{OVDIS}$
- $-V_{\text{HV}} \leq V_{\text{OVDIS}} 0.3V$

If custom mode used:

- Remove R2, R3 and R20 zero ohm resistors.
- Set resistors R1 to R6 to configure the custom mode.

If custom mode unused:

- Leave the resistor footprints of R1 to R6 empty.
- Place 0 ohm resistors on R20.
- Do not set CFG[2:0] to LLL.

### <span id="page-4-1"></span>**2.3.2. Constant Voltage Configuration**

The regulated harvesting voltage  $V_{SRC,REG}$  can be defined by the use of the resistors R9 and R10.

SRC\_LVL\_RANGE[1:0] must be set according to the range of  $V_{SRC,REG}$  as shown in [Table 4](#page-4-0) by using the following formulas:

- $R_S = R9 + R10$
- $100 \text{k}\Omega \leq R_S \leq 1 \text{M}\Omega$

- R9 = 
$$
\frac{V_{SRC, REG}}{Gain} \cdot R_S \cdot \frac{1}{2.2V}
$$

- R10 =  $R_S - R9$ 

R9 and R10 must either be set by:

- Soldering SMD/through-hole resistors on the R9-R10 footprints.
- Inserting through-hole resistors in the R9-R10 connectors.
- Using the EVK 200 kΩ potentiometer VR1 which is connected to VBUCK through R19 (100 kΩ).

The procedure of setting  $V_{SRC,REG}$  through VR1 is the following:

- Ensure that neither of R9 and R10 are installed on either the footprints or the screw connectors.
- Place a jumper on JP5.

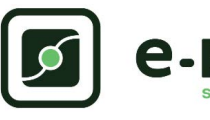

- Make sure the AEM00940 has coldstarted and that VBUCK is 2.2 V. The power available on SRC must be larger than 100 µW.
- Connect a jumper on JP7 between the middle pin and the pin above it to ensure that the resistive divider (VR1 and R19) is always grounded.
- Connect a voltmeter between GND and SRC LVL U using the dedicated test point below VR1.
- Set VR1 using a screwdriver until SRC\_LVL\_U reaches the desired voltage considering the above formulas.
- Move the jumper on JP7 to connect the middle pin and the pin below it.
- Remove the voltmeter and test with a source connected on SRC.

*NOTE: If the potentiometer VR1 is not used to configure the source constant voltage, please leave JP5 and JP7 without jumpers.*

### <span id="page-5-0"></span>**2.3.3. Primary Battery Configuration**

If a primary storage is used, it is mandatory to determine  $V_{PRIM,MIN}$ , the voltage at which the primary battery is considered fully depleted. To do so, use resistors R7 - R8.

These resistors are calculated as follows:

$$
Rp = R7 + R8
$$
  
\n
$$
100kΩ ≤ Rp ≤ 500kΩ
$$
  
\n
$$
- R7 = \frac{VPRIM_MNNN}{4} \cdot Rp \cdot \frac{1}{2.2V}
$$
  
\n
$$
- R8 = Rp - R7
$$

If unused, use a jumper to short each "NoPRIM" 2-pin headers.

### <span id="page-5-1"></span>**2.3.4. Balancing Circuit Configuration**

When using a dual-cell supercapacitor (that does not already include a balancing circuit), enable the balancing circuit configuration to ensure equal voltage on both cells. To do so:

- Connect the node between the two supercapacitor cells to BAL (on BATT connector).
- Use a jumper to connect "BAL" to "ToCN".

If unused, use a jumper to connect "BAL" to "GND".

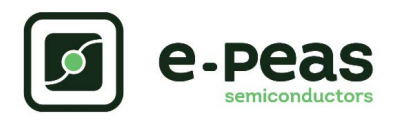

# **3. Functional Tests**

This section presents a few simple tests that allow the user to understand the functional behavior of the AEM00940. To avoid damaging the board, follow the procedure found in [Section 2.1 "Safety Information"](#page-3-2). If a test has to be restarted make sure to properly reset the system to obtain reproducible results.

Those functional tests were made using the following setup:

- Configurations:
	- $-$  SRC LVL RANGE[1:0] = LL
	- $-$  CFG[2:0] = HLL, ENHV = H, ENLV = H.
- Storage element: Capacitor (4.7 mF + CBATT).
- Loads: 10 kΩ on HVOUT. LVOUT left floating.
- SRC: current source (1 mA or 100  $\mu$ A) with voltage compliance (4V).

Feel free to adapt the setup to match your system as long as the input and cold-start constraints are respected (see the AEM00940 datasheet "Introduction" Section).

## <span id="page-6-1"></span>**3.1. Start-up**

The following example allows users to observe the behavior of the AEM00940 in the wake-up mode.

#### **Setup**

- Place the probes on the nodes to be observed.
- Referring to [Figure 1,](#page-1-0) follow steps 1 to 5 explained in [Section 2.1 "Safety Information"](#page-3-2).

#### **Observations and Measurements**

- BATT: Voltage rises as the power provided by the source is transferred to the storage element (see [Figure 3](#page-6-0)).
- $-$  SRC: Regulated at  $V_{SRC,REG}$ .
- HVOUT/LVOUT: Regulated when voltage on BATT first rises above  $V_{CHRDY}$  (see [Figure 3\)](#page-6-0).
- STATUS[0]: Asserted when the LDOs are ready to be enabled (refer to the AEM00940 datasheet "Normal Mode" section) (see [Figure 3](#page-6-0)).

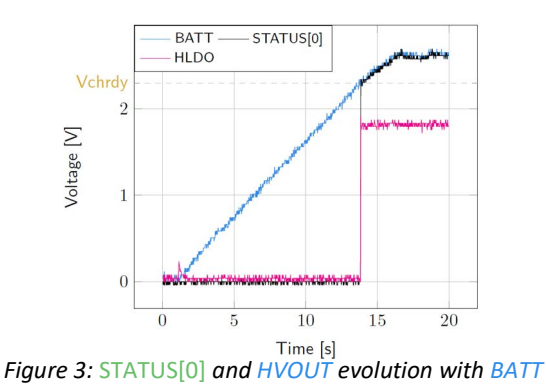

### <span id="page-6-0"></span>**3.2. Shutdown**

This test allows users to observe the behavior of the AEM00940 when the system is running out of energy.

#### **Setup**

- Place the probes on the nodes to be observed.
- Referring to [Figure 1](#page-1-0), follow steps 1 to 5 explained in [Section 2.1 "Safety Information"](#page-3-2). Configure the board in the desired state and start the system (see [Section 3.1\)](#page-6-1). Do not use a primary battery.
- Let the system reach a steady state (i.e. voltage on BATT between  $V_{CHRDY}$  and  $V_{OVCH}$  and STATUS[0] asserted).
- Remove the PV cell and let the system discharge through quiescent current and HVOUT/LVOUT load(s).

#### **Observations and Measurements**

- BATT: Voltage decreases as the system consumes the power accumulated in the storage element. The voltage remains stable after crossing  $V_{\text{OVDIS}}$  (see [Figure 4](#page-7-0)).
- STATUS[0]: De-asserted when the LDOs are no longer available as the storage element is running out of energy. This happens 600 ms after STATUS[1] assertion (see [Figure 4\)](#page-7-0).
- STATUS[1]: Asserted for 600ms when the storage element voltage (BATT) falls below  $V_{OVDIS}$  (see [Figure 4](#page-7-0)).

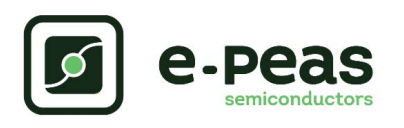

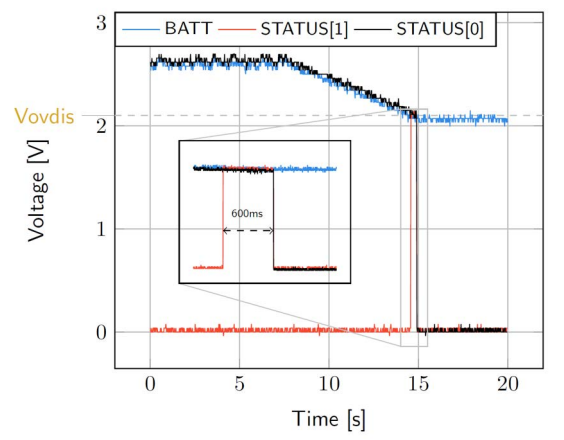

<span id="page-7-0"></span>*Figure 4: LDOs disabled around 600 ms after BATT reaches V<sub>OVDIS</sub>* 

## **3.3. Switching on Primary Battery**

This example allows users to observe switching from the main storage element to the primary battery when the system is running out of energy.

#### **Setup**

- Place the probes on the nodes to be observed.
- Referring to [Figure 1,](#page-1-0) follow steps 1 to 5 explained in [Section 2.1 "Safety Information"](#page-3-2). Configure the board in the desired state and start the system (see [Section 3.1](#page-6-1)). Connect a primary battery (example: 3.1 V coin cell with protection level at 2.4 V,  $R7 = 68$  kΩ and R8 = 180 kΩ).
- Let the system reach a steady state (i.e. voltage on BATT between  $V_{CHRDY}$  and  $V_{OVDIS}$  and STATUS[0] asserted).
- Remove the PV cell and let the system discharge through quiescent current and HVOUT/LVOUT load(s).

#### **Observations and Measurements**

BATT: Voltage decreases as the system consumes the power accumulated in the storage element. The voltage reaches  $V_{\text{OVDIS}}$  and than rises again to  $V_{\text{CHRDY}}$ as it is recharged from the primary battery (see [Figure 5](#page-7-1)).

- STATUS[0]: Never de-asserted as the LDOs are still functional (see [Figure 5\)](#page-7-1).
- HVOUT: Stable and not affected by switching on the primary battery (see [Figure 5](#page-7-1)).

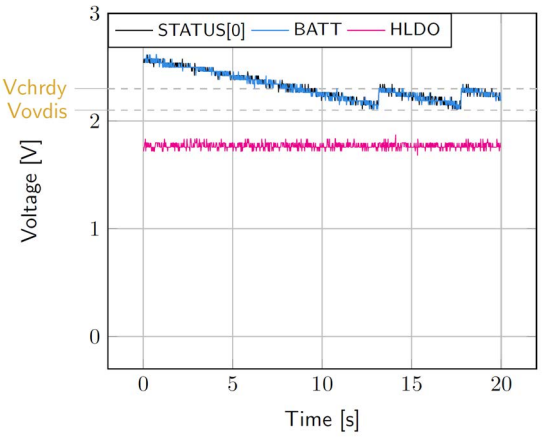

*Figure 5: Switching from SRC to the primary battery*

### <span id="page-7-1"></span>**3.4. Cold Start**

The following test allows the user to observe the minimum voltage required to coldstart the AEM00940. To prevent leakage current induced by the probe, the user should avoid probing any unnecessary node. Make sure to properly reset the board to observe the cold-start behavior.

#### **Setup**

- Place the probes on the nodes to be observed.
- Referring [Figure 1,](#page-1-0) follow steps 1 and 2 explained in [Section 2.1.](#page-3-2) Configure the board in the desired state. Do not plug any storage element in addition to CBATT.
- SRC: Connect your source element.

#### **Observations and Measurements**

- SRC: Equal to the cold-start voltage during the coldstart phase. Regulated at the selected voltage when cold start is over. (See [Figure 6\)](#page-8-0). Be careful that the cold-start phase time will shorten with the input power. Limit it to ease the observation.
- BATT: Starts to charge when the cold-start phase is over (see [Figure 6\)](#page-8-0).

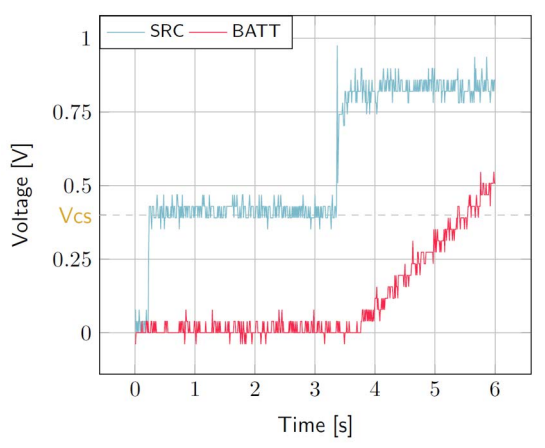

<span id="page-8-0"></span>*Figure 6: AEM00940 behavior during cold start*

## **3.5. Dual-cell Supercapacitor Balancing Circuit**

The following test allows the user to observe the balancing circuit behavior that balances the voltage on both side of the BAL pin.

#### **Setup**

- Following steps 1 and 2 explained in [Section 2.1](#page-3-2) and referring to [Figure 1](#page-1-0), configure the board in the desired state. Plug the jumper linking "BAL" to "ToCN".
- BATT: Plug a capacitor C1 between the positive (+) pin and the BAL pin, and a capacitor C2 between the BAL pin and the negative (-) pin.
	- $-$  C1 & C2 > 1 mF.
	- (C2 x  $V_{CHRDY}$ ) / C1 ≥ 0.9 V.
- SRC: Connect your source element to power up the system.

#### **Observations and Measurements**

- BAL voltage equals half of the BATT voltage.

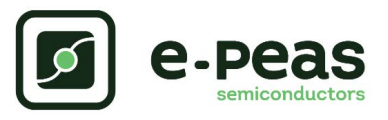

Warning regarding measurements:

Any item connected to the PCB (load, probe, storage device, etc.) involves a leakage current. This can negatively impact the measurements. Whenever possible, disconnect unused items to limit this effect.

# **4. Performance Tests**

This section presents the tests to reproduce the performance graphs found in the AEM00940 datasheet and to understand the functionalities of the AEM00940. To be able to reproduce those tests, the following equipment is required:

- 1 voltage source.
- 2 source measure units (SMUs).
- 1 oscilloscope.

To avoid damaging the board, follow the procedure in [Section 2.1 "Safety Information".](#page-3-2) If a test has to be restarted, make sure to properly reset the system to obtain reproducible results (see "How to reset the AEM00940 evaluation board" in [Section 2.1\)](#page-3-2).

### **4.1. LDOs**

The following example instructs users on how to measure the output voltage stability of the LDOs (Low-voltage and Highvoltage LDO regulation Sections of the AEM00940 datasheet).

#### **Setup**

- Referring to [Figure 1,](#page-1-0) follow steps 1 and 2 explained in the [Section 2.1.](#page-3-2) Configure the board in the desired state and connect your storage element(s).
- VBOOST: Connect SMU1. Configure it to Voltage Source with a Current Compliance of 200 mA.
- HVOUT / LVOUT: Connect SMU2 to the LDO you want to measure. Configure it to sink current with a Voltage Compliance of 5 V for HVOUT or 2.5 V for LVOUT.

#### **Manipulations**

- Impose a voltage between  $V_{\text{OVCH}}$  and 5 V on SMU1 to force the AEM to start.
- Sweep voltage on SMU1 from  $V_{\text{OVDIS}}$  + 50 mV to 4.5 V.
- Repeat with different current levels on SMU2 (from 10 µA to 80 mA for HVOUT and from 10 µA to 20 mA for LVOUT). Please make sure to set negative current values on SMU2 to simulate the load.

#### **Measurements**

- HVOUT/LVOUT: Measure the voltage.

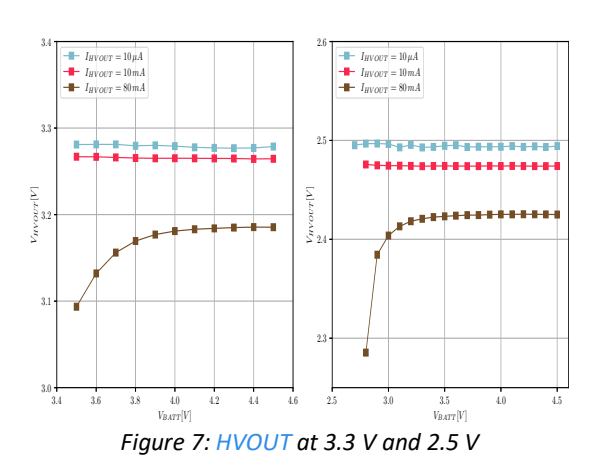

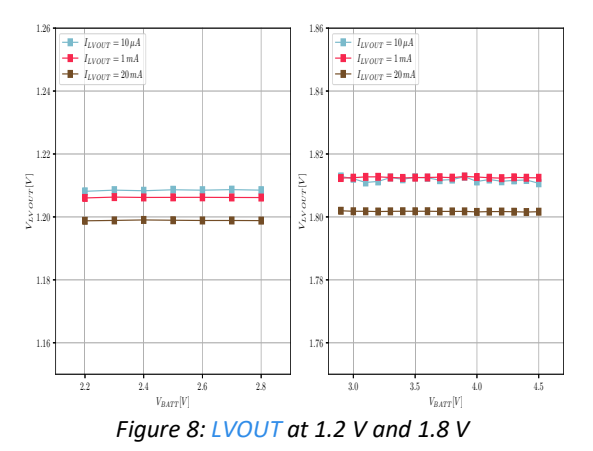

## **4.2. BOOST Efficiency**

This test allows users to reproduce the efficiency graphs of the AEM00940 boost converter (Boost Conversion Efficiency Sections of the AEM00940 datasheet).

#### **Setup**

- Following steps 1 and 2 explained in the [Section 2.1](#page-3-2) and referring to [Figure 1](#page-1-0), configure the board in the desired state.
- VBUCK: Connect a 2.3 V Voltage Source to prevent VBUCK to sink current from VBOOST.
- SRC: Connect SMU1. Configure it to Current Source with a Voltage Compliance of 0 V.
- VBOOST: Connect SMU2 and configure it to Voltage Source with a Current Compliance of 200 mV.

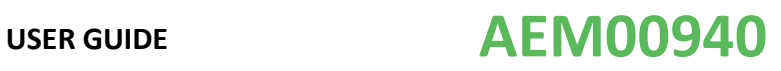

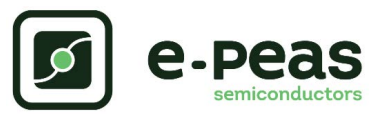

#### **Manipulations**

- Impose a voltage between  $V_{\text{OVCH}}$  and 5 V on SMU2 to force the AEM to start. When done, impose a voltage between  $V_{\text{OVDIS}}$  + 50 mV and  $V_{\text{OVCH}}$ .
- Sweep voltage compliance on SMU1 from  $V_{OVDIS}$  + 50 mV to 4.5 V.
- Repeat with different current levels on SMU1 (from 100 µA to 100 mA) and with different voltage levels on SMU2 (from  $V_{\text{OVDIS}}$  + 50 mV to  $V_{\text{OVCH}}$ ).

#### **Measurements**

- SRC: Measure the current and the voltage.
- VBOOST: Measure the current and the voltage. Repeat the measurement a copious number of times to be sure to capture the current peaks. [Figure 9](#page-10-0) has been obtained by averaging over 100 measurements configured with a 100 ms integration time.
- Deduce input and output power  $(P = U \times I)$  and efficiency (η = Pout/Pin).

<span id="page-10-0"></span>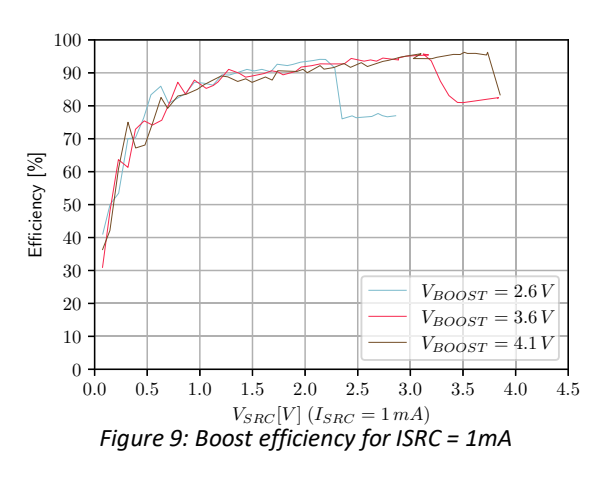

## **4.3. Custom Mode Configuration**

This test allows users to measure the custom protection levels of the storage element set by resistors R1 to R6.

#### **Setup**

- Referring to [Section 1](#page-1-1), follow steps 1 and 2 explained in [Section 2.1](#page-3-2).
- To select custom mode:
	- $-$  Set CFG[2:0] = LLL.
	- Remove R2, R3 and R20.
	- Choose R1 to R6 to configure the battery protection levels and HVOUT output voltage.
- Place the probes on the nodes to be observed.
- SRC: connect your source element to power up the system.

#### **Manipulations**

Remove the source element after the voltage on BATT has reached steady state (between  $V_{CHBN}$  and  $V_{\text{OVCH}}$ ).

#### **Measurements**

Measure the following nodes to ensure the correct behavior of the AEM00940 with respect to the custom configuration:

- STATUS<sup>[0]</sup>: Asserted when the LDOs can be enabled (i.e. when BATT first rises above  $V_{CHRDY}$ ).
- STATUS[1]: Asserted when BATT falls below  $V_{\text{OVDIS}}$ .
- BATT: Rise up and oscillate around  $V_{\text{OVCH}}$  as long as the source element has not been removed.
- HVOUT: Equal to the value set by R5-R6.

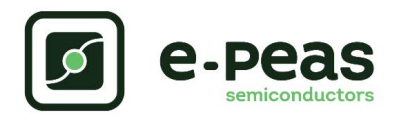

# **5. Schematic**

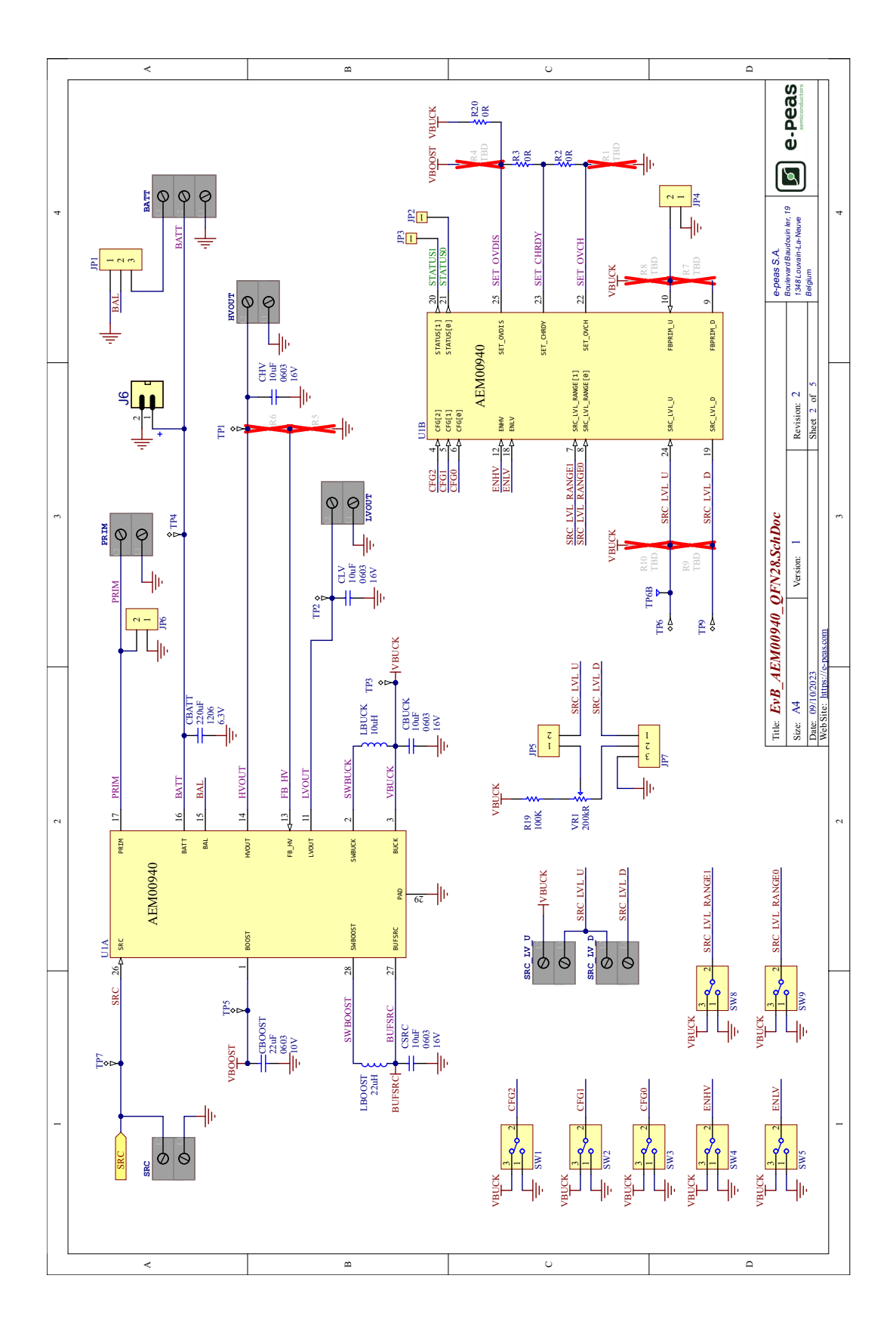

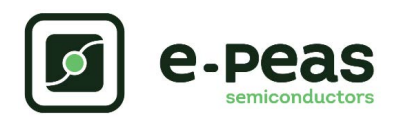

# **6. Revision History**

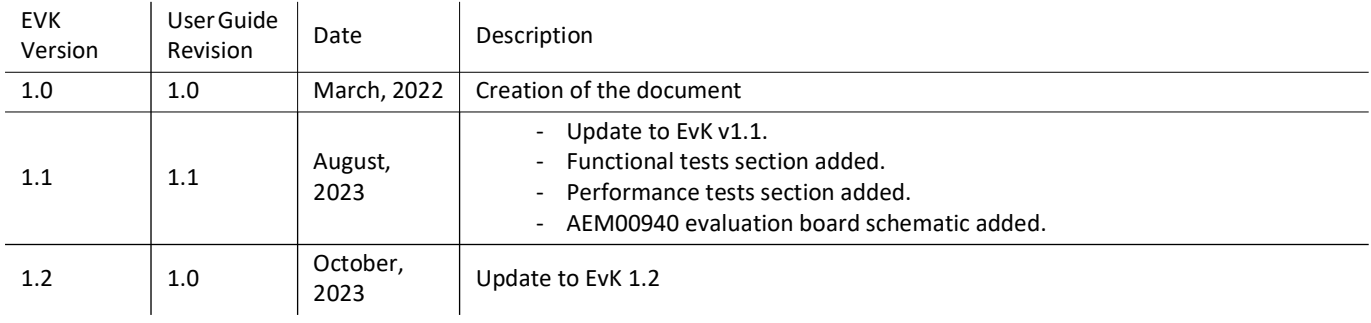

Table 5: Revision history